# **RESPONSABLE OPÉRATIONNEL (HIÉRARCHIQUE) : VALIDER UNE DEMANDE DE FORMATION RENOIRH**

**2**

### *Être informé de la demande*

Vous avez 3 moyens pour connaître être informé d'une demande de formation :

- 1 en vous connectant sur votre Self mobile, les demandes en attente apparaissent dans la liste des Tâches ;
- 2 en étant averti directement par les agents qui ont déposé des demandes ;
- 3 en recevant un mail de notification en fin de journée (dès que vous avez des demandes en attente, vous recevez ce mail chaque jour, envoyé par le CISIRH en fin de journée, et précisant le nombre de demandes).

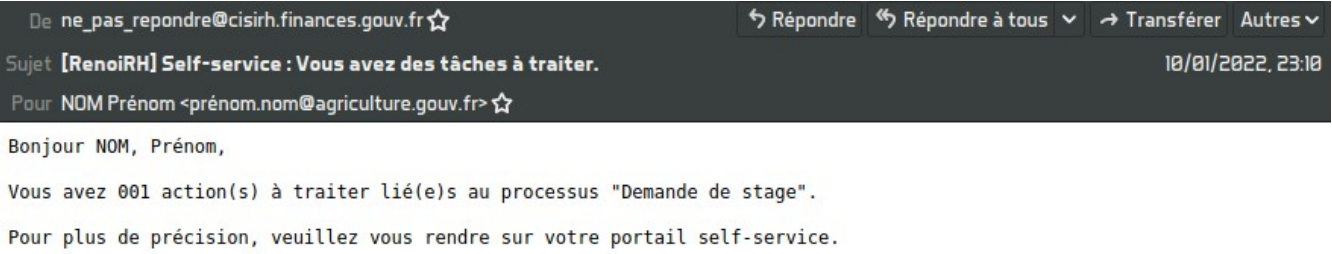

### *Traiter une demande*

1 - Connectez-vous au Self mobile RenoiRH à partir du portail CISIRH :

## *https://portail.cisirh.gouv.fr/*

- 2 Depuis la page d'accueil, ou depuis l'onglet Tâche, trouvez la demande à traiter et cliquez sur le bouton **TRAITER** .
- 3 Consultez les détails de la demande et indiquez votre avis :
	- 3.1 Pour valider, cliquez simplement sur le bouton **VALIDER** (il est conseillé de mettre un commentaire pour appuyer la demande).
	- 3.2 Pour refuser, cliquez sur le bouton **REFUSER** (vous devez dans ce cas obligatoirement mettre un commentaire et indiquer un motif de refus).

### *Tutoriel vidéo*

Vous pouvez consulter le tutoriel vidéo présent sur cette page pour avoir une démonstration de la procédure :

**<https://forge.mitrill.com/support/article/12>**